# **Работа с графическим редактором MS Paint**

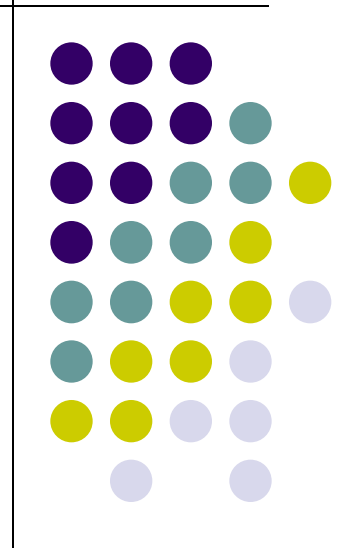

#### **Цель работы**

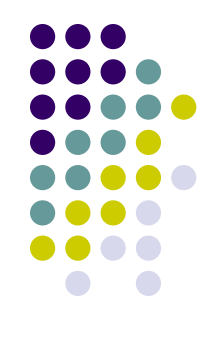

• Научиться основным приемам работы с графическим редактором MS Paint

# **Общие сведения о программе Microsoft Paint**

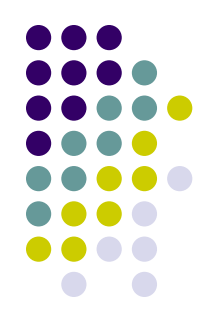

- Paint представляет собой средство для рисования, с помощью которого можно создавать простые или сложные рисунки.
- Эти рисунки можно делать черно-белыми или цветными и сохранять их в виде файлов.
- Созданные рисунки можно выводить на печать, использовать в качестве фона рабочего стола либо вставлять в другие документы.
- Paint можно использовать даже для просмотра и правки снятых с помощью сканера фотографий.

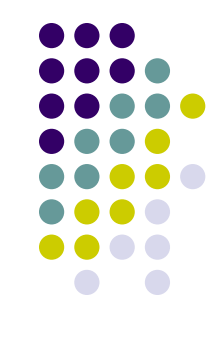

- Графический редактор Paint используется для работы с точечными рисунками формата JPG, GIF или BMP.
- Рисунок, созданный в Paint, можно вставить в другой документ или использовать как фоновый рисунок рабочего стола.

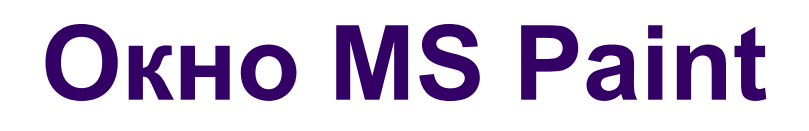

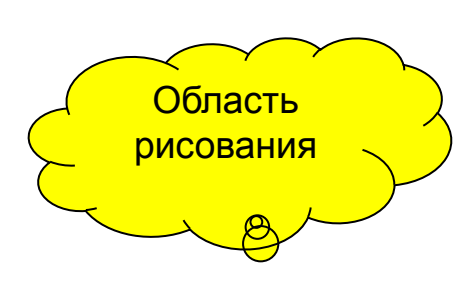

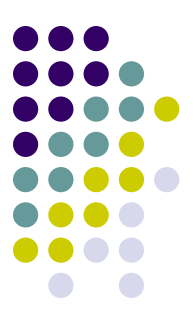

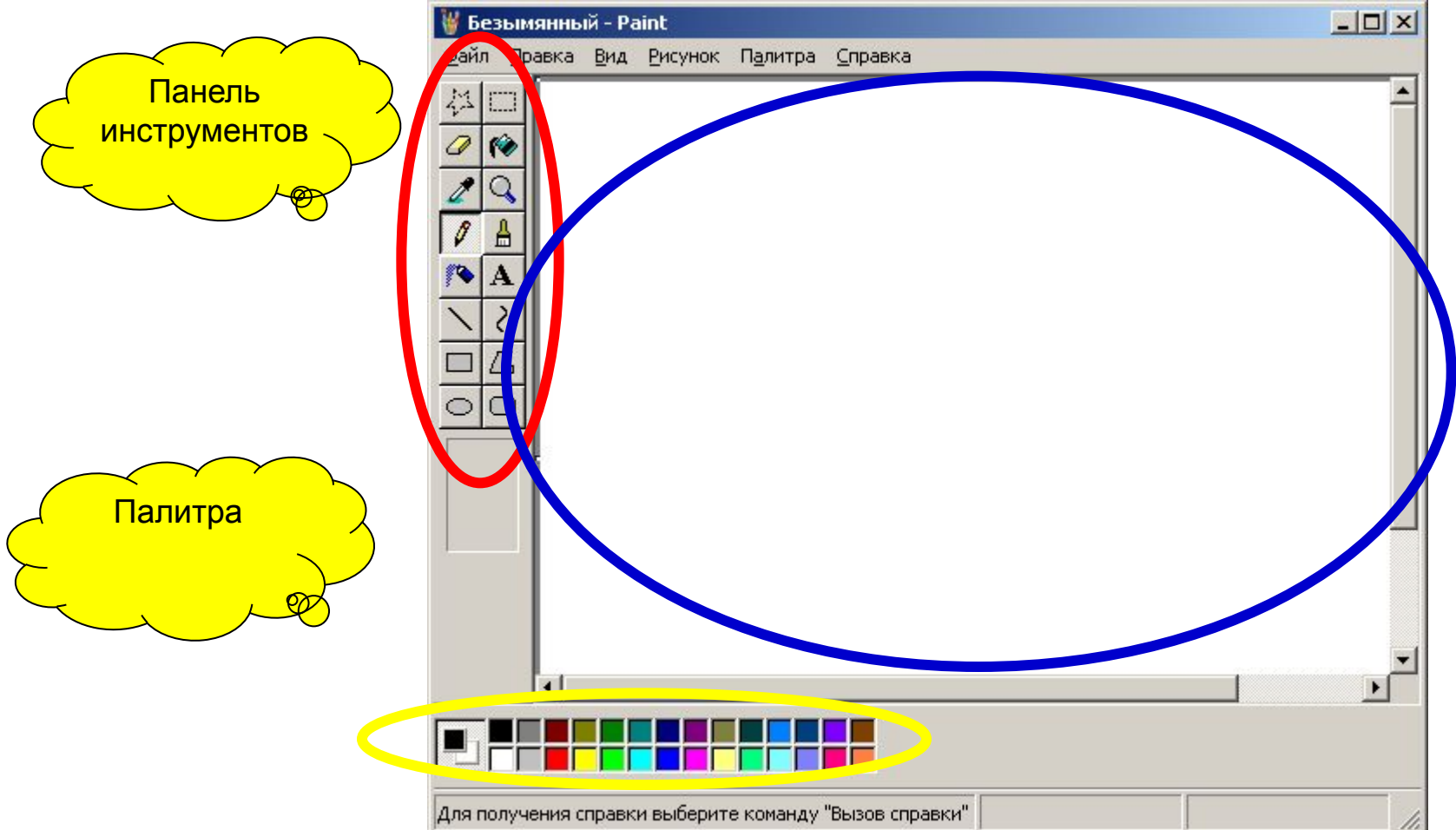

09/03/2023 5

#### **Панель инструментов MS Paint**

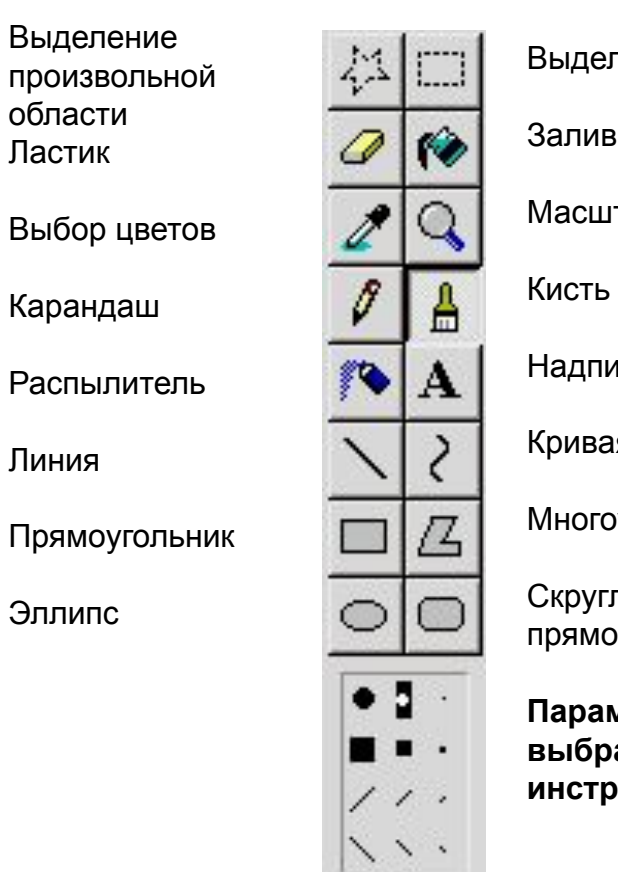

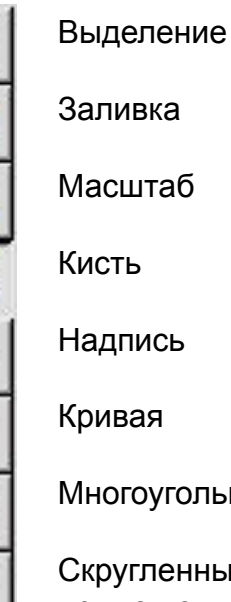

Многоугольник

Скругленный прямоугольник

**Параметры выбранного инструмента**

#### 09/03/2023 6

#### **Чтобы нарисовать прямую линию**

- 1. В наборе инструментов выберите **Линия** .
- 2. Щелкните ширину линии под набором инструментов.
- 3. Перетащите указатель, чтобы нарисовать линию.

#### **Примечания**

- Чтобы нарисовать горизонтальную или вертикальную линию или линию с наклоном 45 градусов, удерживайте нажатой клавишу SHIFT при перетаскивании указателя.
- При перетаскивании указателя используется основной цвет. Чтобы использовать цвет фона, перетащите указатель, удерживая нажатой правую клавишу мыши.

## **Чтобы нарисовать произвольную линию**

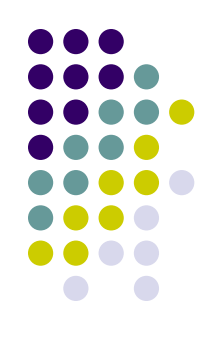

- 1. В наборе инструментов выберите **Карандаш** .
- 2. Перетащите указатель, чтобы нарисовать линию.

#### **Чтобы нарисовать кривую линию**

- 1. В наборе инструментов выберите **Кривая** .
- 2. Щелкните ширину линии под набором инструментов.
- 3. Нарисуйте прямую линию, перетащив указатель мыши.
- 4. Щелкните в том месте, где линия должна изгибаться, и перетащите указатель до задания нужной кривизны. Повторите этот шаг для создания второй дуги. Для одной кривой можно создать только две дуги.

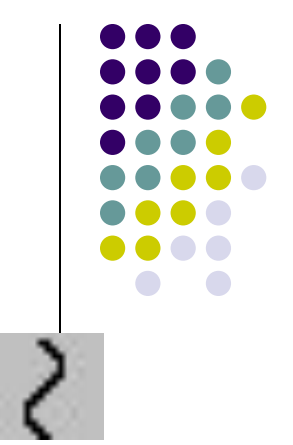

# **Чтобы нарисовать эллипс или круг**

- 1. В наборе инструментов выберите **Эллипс** .
- 2. Щелкните стиль заливки под набором инструментов.
- 3. Перетащите указатель, чтобы нарисовать эллипс или круг.

#### **Примечания**

- Чтобы нарисовать круг, удерживайте нажатой клавишу SHIFT при перетаскивании указателя.
- Толщина границы круга или эллипса совпадает с толщиной линии, выбранной для инструмента создания линий. Чтобы изменить толщину границы, выберите в наборе инструментов линию или кривую, а затем выберите толщину линии под набором инструментов.

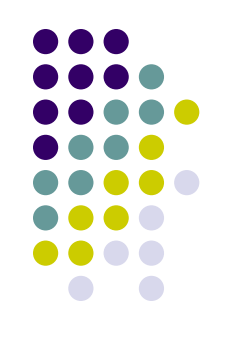

## **Чтобы нарисовать прямоугольник или квадрат**

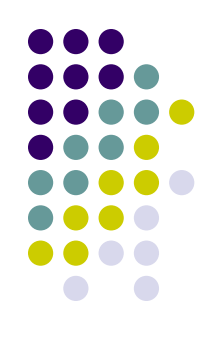

- 1. В наборе инструментов выберите **Прямоугольник** для создания прямоугольной фигуры или **Скругленный прямоугольник** для создания фигуры со скругленными углами.
- 2. Щелкните стиль заливки под набором инструментов.
- 3. Для создания прямоугольника перетащите указатель по диагонали в нужном направлении.
- 4. Чтобы нарисовать квадрат, перетаскивая указатель, удерживайте нажатой клавишу SHIFT.

#### **Чтобы нарисовать многоугольник**

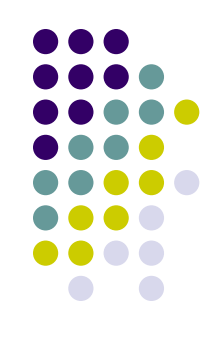

- В наборе инструментов выберите **Многоугольник** .
- Щелкните стиль заливки под набором инструментов.
- Перетащите указатель, чтобы нарисовать прямую линию.
- Щелкните в месте расположения каждой вершины многоугольника.
- В последней вершине щелкните дважды.

# **Чтобы ввести и отформатировать текст**

Ввод текста в рисунок возможен только в обычном режиме. Для перехода в обычный режим выберите в меню **Вид** команду **Масштаб**, а затем — команду **Обычный**.

- 1. В наборе инструментов выберите **Надпись** .
- 2. Для создания рамки надписи перетащите указатель по диагонали до нужного размера.
- 3. На панели форматирования выберите имя, размер и начертание шрифта. Если панель инструментов для работы с текстом не отображается, выберите в меню **Вид** команду **Панель атрибутов текста**. Эту панель можно перетащить в любое место окна.
- 4. Введите нужный текст. Поле надписи также допускает вставку текста (но не рисунков) из буфера обмена.
- 09/03/2023 13 5. В качестве цвета текста используется основной текст. Чтобы сделать фон надписи прозрачным, щелкните значог<mark>ля</mark>т и . Чтобы сделать фон непрозрачным и выбрать цвет фона, щелкните значок**лят** .

## **Чтобы очистить небольшую область**

- В наборе инструментов выберите **Ластик** 6
- Щелкните ширину ластика под набором инструментов.
- Если очищаемую область требуется залить цветом, отличным от текущего цвета фона, щелкните нужный цвет на палитре правой кнопкой мыши.
- Перетащите указатель по области, которую требуется очистить.

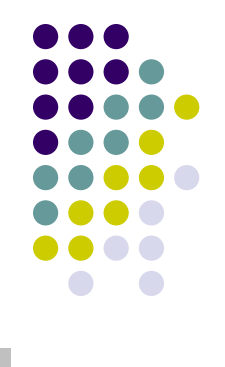

# **Чтобы очистить большую область**

- 
- 1. В наборе инструментов выберите **Выделение**  , чтобы выделить прямоугольную область, либо **Выделение произвольной области** , чтобы выделить область произвольной формы.
- 2. Выделите область, которую требуется очистить.
- 3. Очищенная область будет заполнена цветом фона. Чтобы изменить цвет фона, щелкните нужный цвет на палитре правой кнопкой.

#### **Чтобы задать основной цвет и цвет фона для использования по умолчанию**

- 1. Чтобы задать основной цвет, щелкните цвет на палитре левой кнопкой мыши.
- 2. Чтобы задать цвет фона, щелкните цвет на палитре правой кнопкой мыши.

#### **Примечания**

- Основной цвет используется для отображения линий, границ объектов и текста. Цвет фона используется для заполнения замкнутых фигур, фона надписей, а также при использовании ластика.
- Используемые по умолчанию основной цвет и цвет фона отображаются слева от палитры. В верхнем квадрате отображается основной цвет. В нижнем квадрате отображается цвет фона.

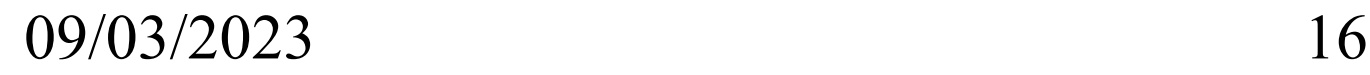

# **Чтобы залить область или объект цветом**

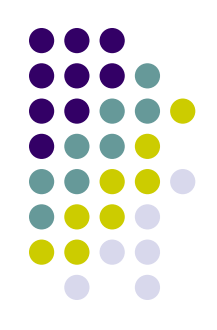

- 1. В наборе инструментов выберите **Заливка** .
- 2. Если текущий основной цвет или цвет фона требуется сменить, щелкните нужный цвет на палитре правой или левой кнопкой мыши.
- 3. Щелкните левой или правой кнопкой мыши область или объект, который требуется залить.

09/03/2023 17

#### **Чтобы рисовать с помощью кисти**

- 1. В наборе инструментов выберите **Кисть** .
- 2. Щелкните форму кисти под набором инструментов.
- 3. Для рисования перетаскивайте указатель по рисунку.

# **Чтобы создать эффект распылителя**

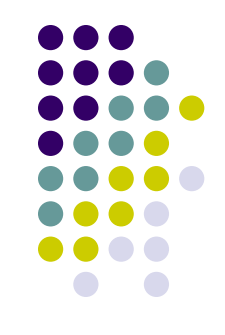

- 1. В наборе инструментов выберите **Распылитель** .
- 2. Щелкните размер распылителя под набором инструментов.
- 3. Для рисования перетаскивайте указатель по рисунку.

# **Чтобы скопировать цвет области или объекта**

- 
- 1. В наборе инструментов выберите **Выбор цвета** .
- 2. Щелкните область, цвет которой требуется скопировать.
- 3. В наборе инструментов выберите **Заливка** .

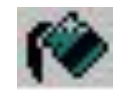

4. Щелкните область или объект, для которого требуется задать новый цвет.

# **Чтобы скопировать и вставить фрагмент рисунка**

- 1. В наборе инструментов выберите **Выделение** , чтобы выделить прямоугольную область, либо **Выделение произвольной области** , чтобы выделить область произвольной формы.
- 2. Перетащите указатель, чтобы определить область, которую требуется скопировать.
- 3. Выберите способ вставки:
- 4. **ДЕ** для использования непрозрачного фона;
- 5. **для использования прозрачного фона.**
- 6. В меню **Правка** выберите команду **Копировать**.
- 7. В меню **Правка** выберите команду **Вставить**.
- 8. Перетащите выделенный фрагмент на новое место.

#### **Чтобы выделить фрагмент рисунка**

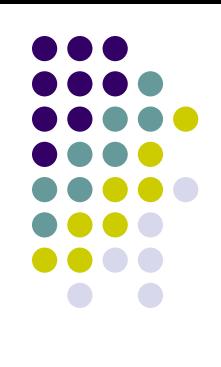

- 1. В наборе инструментов выберите Выделение **[2000]** выделить прямоугольную область, либо **Выделение**  произвольной области , чтобы выделить область произвольной формы.
- 2. Перетащите указатель, чтобы определить область, которую требуется выделить.